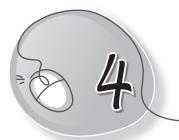

# Introduction to MS Word 2013

## LESSON PLAN

#### After this lesson, students will be able to:

- » Define word processor.
- » Give examples of word processors.
- » Describe what Word 2013 is.
- » List the things we can we do with MS Word.
- » Start Word 2013.
- » Label the components of the Word 2013 window.
- » Describe the function of:
  - o Title Bar
  - Quick Access Toolbar
  - o **Ribbon**
  - o File Tab
  - Rulers
  - Scroll Bars
  - Status Bar
- » Create a new file.
- » Type text in a document.
- » Select text in a document using mouse.
- » Select text in a document using keyboard.
- » Change font, font size and colour.
- » Apply bold, italic and underlined formatting.

- » Open a new file.
- » Save a file.
- » Open a saved file.
- » Print a file.
- » Exit Word.

#### WARM UP

- » List any five real-life examples where people create documents. For example: A teacher creates worksheets on the computer.
- **Ans.** 1. In organisations. 2. In hospitals.
  - 3. By the government to communicate its policies and welfare schemes to the people
  - 4. In newspaper offices. 5. By people who do research.

### CHAPTER NOTES

- » A word processor is a software that is used to create text documents.
- » It is used for typing text, adding pictures, changing the look of the document and many other things.
- » Word processing software is typing software that provides tools for editing and formatting.
- » Examples of word processing software are MS Word, WordPad, Notepad, Open Office Writer, Google Docs, etc.
- » MS Word 2013 is a word processing software developed by Microsoft Corporation.
- » It is part of a software package named MS Office.
- » Word 2013 can be used to type, edit, format, save and print documents.

34

- » Components of Word 2013 include Title bar, Quick Access Toolbar, Ribbon, File tab, Rulers, Scroll bars, Status bar and Document window.
- » To type text, position the cursor at the place where you want to type and start typing the text using the keyboard.
- » For typing on a new line, press the Enter key.
- » To type continuous text like a paragraph, don't bother to press the Enter key.
- » The last word of the previous line gets wrapped to the next line automatically. This feature of a word processor is called Word Wrap.
- » Making changes in text is called editing.
- » Before making changes in text, we must select it.
- » We can select text with a mouse and keyboard.
- » Making changes in the appearance of text is called Formatting.
- » Formatting features include font type, size and colour, and effects like bold, italics and underline.

### DEMONSTRATION

- » Starting Word 2013
- » Creating a new file
- » Typing text in a document
- » Selecting text in a document using the mouse
- » Selecting text in a document using the keyboard
- » Changing font type, size and colour
- » Appling bold, italic and underlined formatting
- » Opening a file
- » Saving a new file

- » Opening a saved file
- » Printing a file
- » Exiting Word

#### LAB ACTIVITIES

- » Open Word 2013.
- » In the Working area, type the text as given below:

Dear Ritu,

As you know, my birthday falls on 15th of September. I would like to invite you on my birthday party. The party will be held at my home. Please don't forget to bring your younger brother along with you. I have invited all my friends and will feel happy if you come, too. The party start from 6 o'clock onwards in the evening. I hope you will come.

Your loving friend, Neetu

- » Save the document, using the button on the Quick Access Toolbar.
- » Close the document by clicking the Close option on the File menu.
- » Press the Ctrl + O keys in combination to open the document.
- » Save the file by pressing the Ctrl + S keys in combination.
- » Save the document again by clicking on the Save button in the File drop-down menu and then click on the Close button.

# ASSESSMENT

» Students should be able to type, edit and format any text.